## Virtual Visits Mobile User Guide

Virtual Visits use live videoconference technology to connect you to your clinician.

- Complete the Pre-Visit Validation and Confirm Appointment.
- Download MyChart and Zoom Apps to your device to join your Virtual Visit.

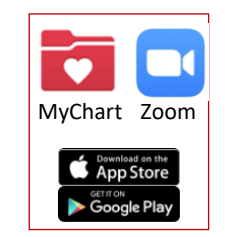

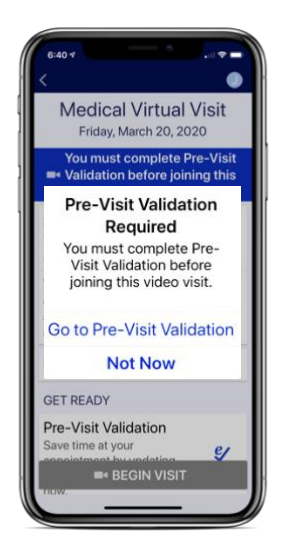

Medical Virtual Visit

Medical Virtual Visit

AM

Starts at 11

Paula Condo

 $\overline{20}$ 

## PREPARE FOR YOUR VISIT

1. Sign into MyChart

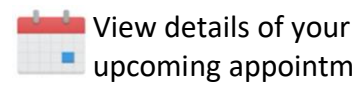

- upcoming appointments.
- 2. Scroll down to GET READY

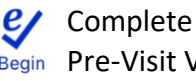

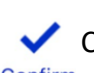

Begin Pre-Visit Validation

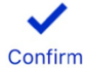

Confirm Appointment

15 minutes in advance you will be able to access the "waiting" screen

## START YOUR VISIT

- 3. Enter your Appointment click Medical Virtual Visit
- 4.Open in "Zoom"

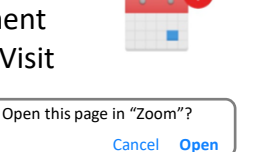

**"Zoom" Would Like to Access the Microphone** For people to hear you during meetings, Zoom needs access to your microphone. **OK** Don't Allow

5.Join with Video & Internet Audio

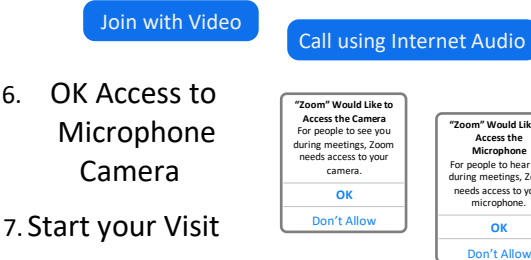

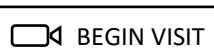

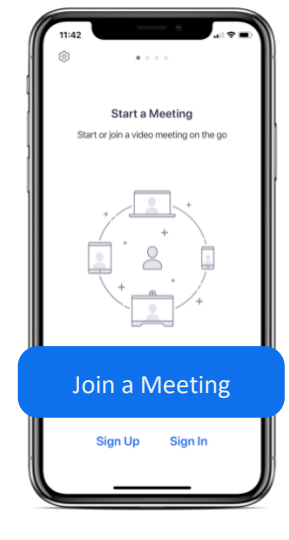

**GET READY** 

Pre-Visit Validation Complete anks for using Pre-Visit lidation. The infor

ve submitted is now

Appointment Confirm.

**Review Instructions** 

will not re ninder call for this

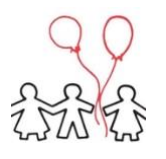

You must have a MyChart account in order to complete a Virtual Visit. If you do not have one please contact us (413) 536-2393**.**

**OK**

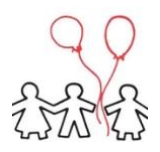